**TUTORIAL DE FUNCIONALIDADE DO APLICATIVO THIN CLIENT MANAGER**

# THIN ΞN BRASIL

**Revisado em 01/2023**

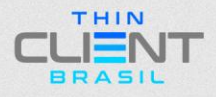

**TUTORIAL DE FUNCIONALIDADE DO APLICATIVO THIN CLIENT MANAGER**

**1° Passo:** Após instalar o aplicativo clicar duas vezes para abrir o aplicativo **1.1:** Clicar em **"LOGIN".**

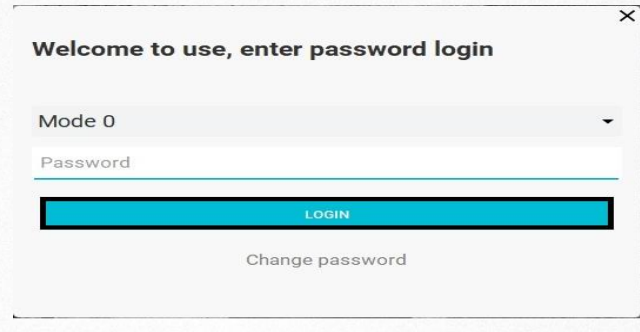

**2° Passo:** Clicar em **"TERMINAL MANAGEMENT"** Localizado na aba

do lado esquerdo da tela.

**2.1 :** Verificar as informações do thin client conectado na rede de internet.

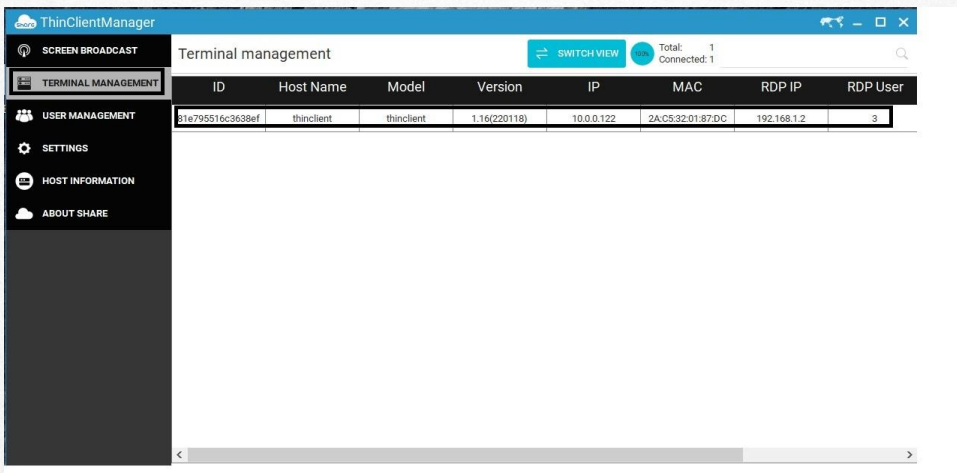

**3° Passo:** Clicar com o botão direito no terminal identificado e acessar na aba disponível **"REMOTE CONTROL TERMINAL"** para acessar o thin client.

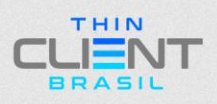

**TUTORIAL DE FUNCIONALIDADE DO APLICATIVO THIN CLIENT MANAGER**

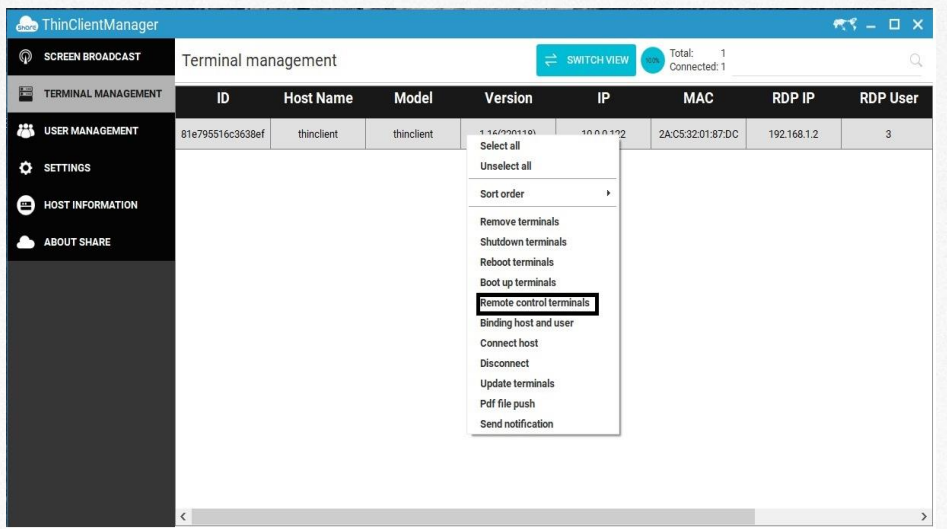

**4° Passo:** Coloque a porta e selecione **"SERVER"** e clique em **"CONFIRM".**

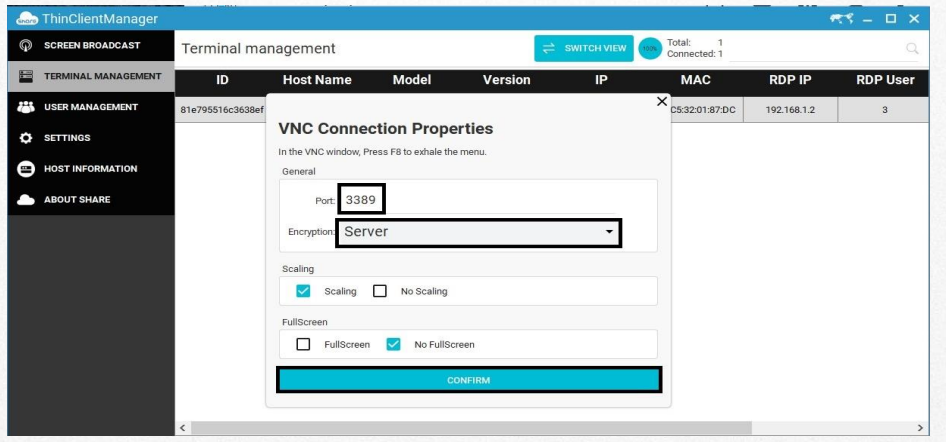

Obs:. é possível também usar um client de VNC para acessar diretamente no endereço do terminal.

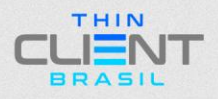

**TUTORIAL DE FUNCIONALIDADE DO APLICATIVO THIN CLIENT MANAGER**

# **THIN** NF BRASIL

**Demais dúvidas, entre em contato: suporte@thinclientbrasil.com [\(87\) 9 8109-5554](https://wa.me/5587981095554)**

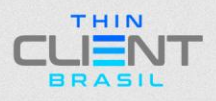